## Podešavanje PPPoE konekcije

za korištenje WADSL servisa na Windows XP operativnom sistemu

Prilikom potpisivanja Ugovora o korištenju WADSL servisa, korisnik dobija Motorola Canopy uređaj, koji ima mogućnost priključenja na korisnički računar preko Ethernet porta. U **Start > Settings > Control Panel** pronađite ikonicu *Network Connections* i pokrenite je. U prozoru koji se tom prilikom dobije pronađite ikonicu koja ukazuje na konekciju vezanu za vaš uređaj (npr. *Local Area Connection, Motorola SURFboard Cable Modem*). Kliknite na stavku **Create a New Connection**. Istu akciju možete pokrenuti ako desnim tasterom miša kliknete na **My Network Places**, pa na stavku *Properties* iz menija koji se tom prilikom otvori. Kliknite na **File**, pa odaberite opciju **New Connection**.

Nakon toga, pokrenuće se *New Connection Wizard*, gdje treba da kliknete na dugme **Next**.

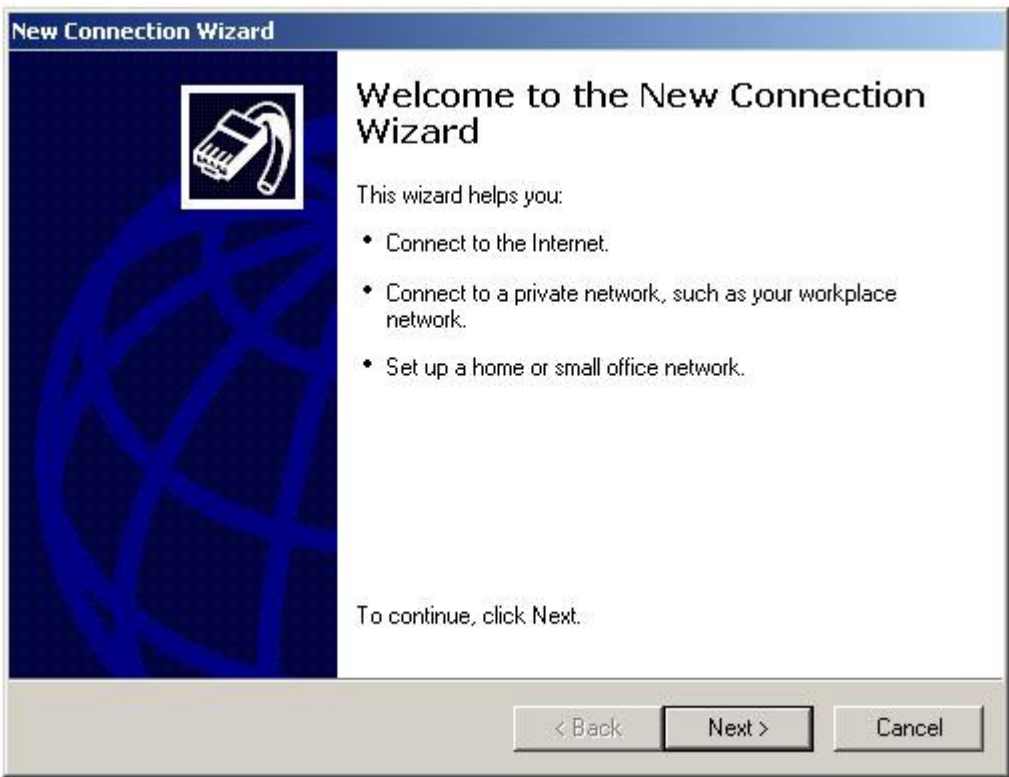

U sljedećem prozoru koji se pojavi treba da odaberete opciju **Connect to the Internet**. Kliknite zatim na dugme **Next**.

Pojaviće se novi prozor (kao na slici ispod), gdje treba da izaberete opciju **Set up my connection manually**.

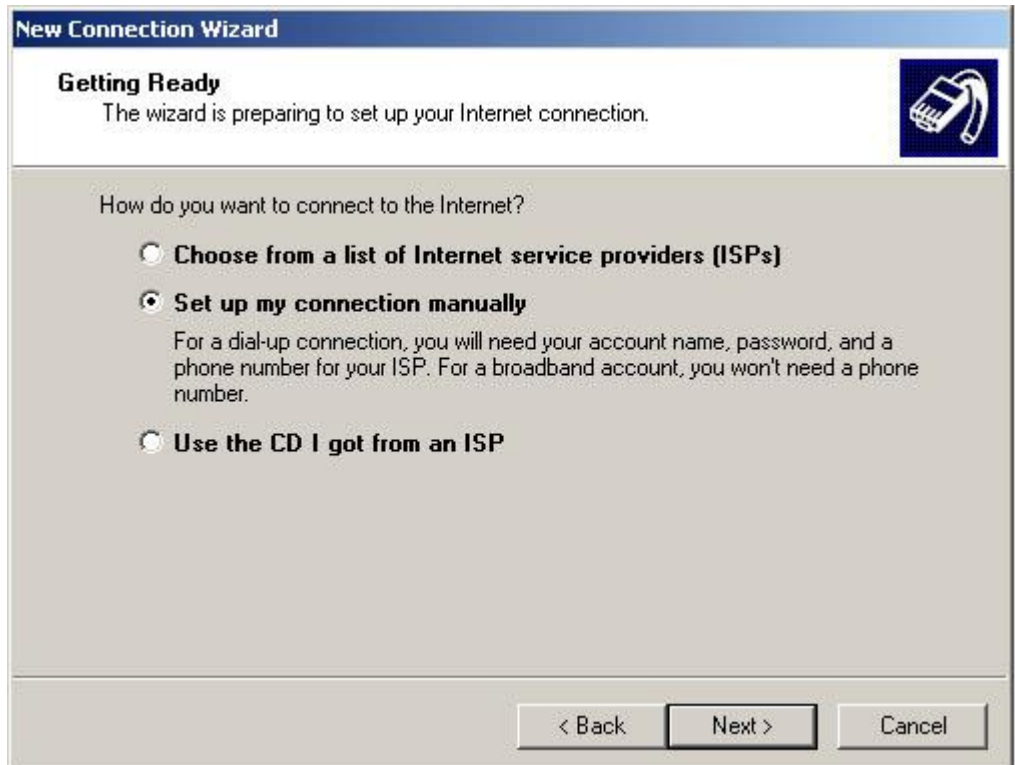

U prozoru koji se pojavi odaberite opciju **Connect using broadband connection that requires a user name and password**. Kliknite zatim na dugme **Next**. U sljedećem prozoru unesite WADSL kao ime konekcije koju pravite. Nakon toga kliknite na dugme **Nex**t.

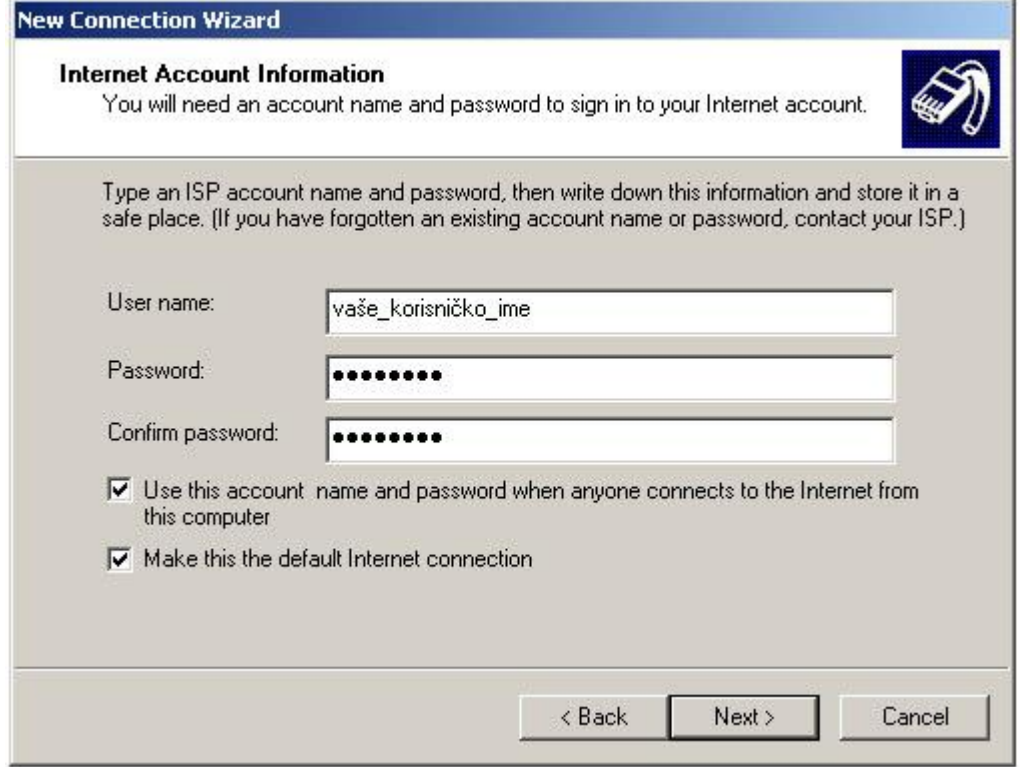

U prozoru koji se pojavi unesite Vaše korisničko ime (*username*) i šifru (*password*) dva puta. Ove parametre ste dobili prilikom otvaranja korisničkog naloga i nalaze se na Vašem primjerku Ugovora o korištenju Internet servisa. Ostale opcije koje su ponuđene u ovom prozoru birate na osnovu Vaših potreba. Kliknite na dugme **Next**.

U novom prozoru dobićete obavještenje da je nova konekcija uspješno kreirana. Ako želite napraviti prečicu na desktop-u do ove konekcije, odaberite opciju **Add a shortcut to this connection to my desktop**. Nakon toga kliknite na dugme **Finish**, čime je kreiranje konekcije završeno.

Prije nego se konektujete, potrebno je podesiti još jedan parametar: u prozoru koji se pojavio, kliknite na dugme **Properties**. U polje General treba unijeti Service name: **BLICNET** (bez tačke).

Klikom na dugme **OK** vraćate se na prozor u kojem je ponuđena konekcija.

Ukoliko ste pravilno konfigurisali sve parametre, klikom na **Connect** ste u roku od nekoliko sekundi povezani na Internet!

Sretno surfanje!

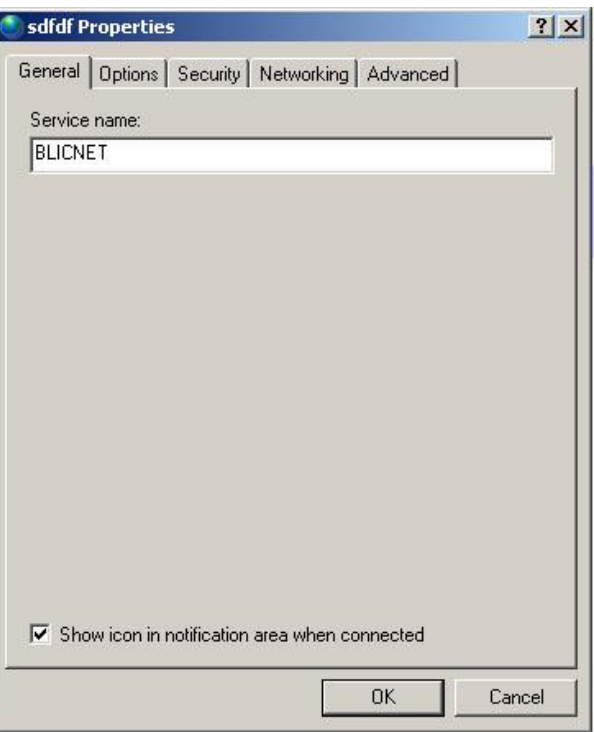